# **Establishing a Relationship and Granting Access to Third-Party Administrators**

This guide will show how an employer can establish a relationship with a third-party administrator (TPA) and grant access to manage the employer's account.

First, the employer and the TPA must both have active accounts in the system. (If necessary, refer to th[e guide](https://www.uc.pa.gov/unemployment-benefits/UCBenMod/Documents/How%20to%20Log%20In%20Guide.pdf) on logging in and creating an account).

The TPA must take the initial step by requesting a relationship with the employer. To do this, the TPA must first log into the system and select the "Services for Agents" from the Left Navigation.

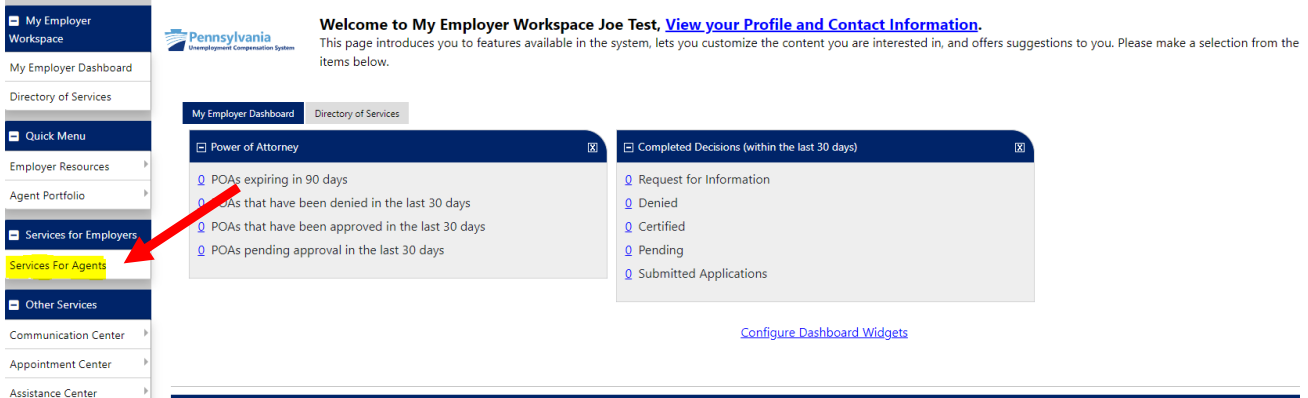

The "Representing Employers" tab displays a list of companies that the TPA represents. Scroll down until the "Search for Employers to Represent" hyperlink appears. Select the hyperlink to begin the process of requesting a relationship be established with a new employer.

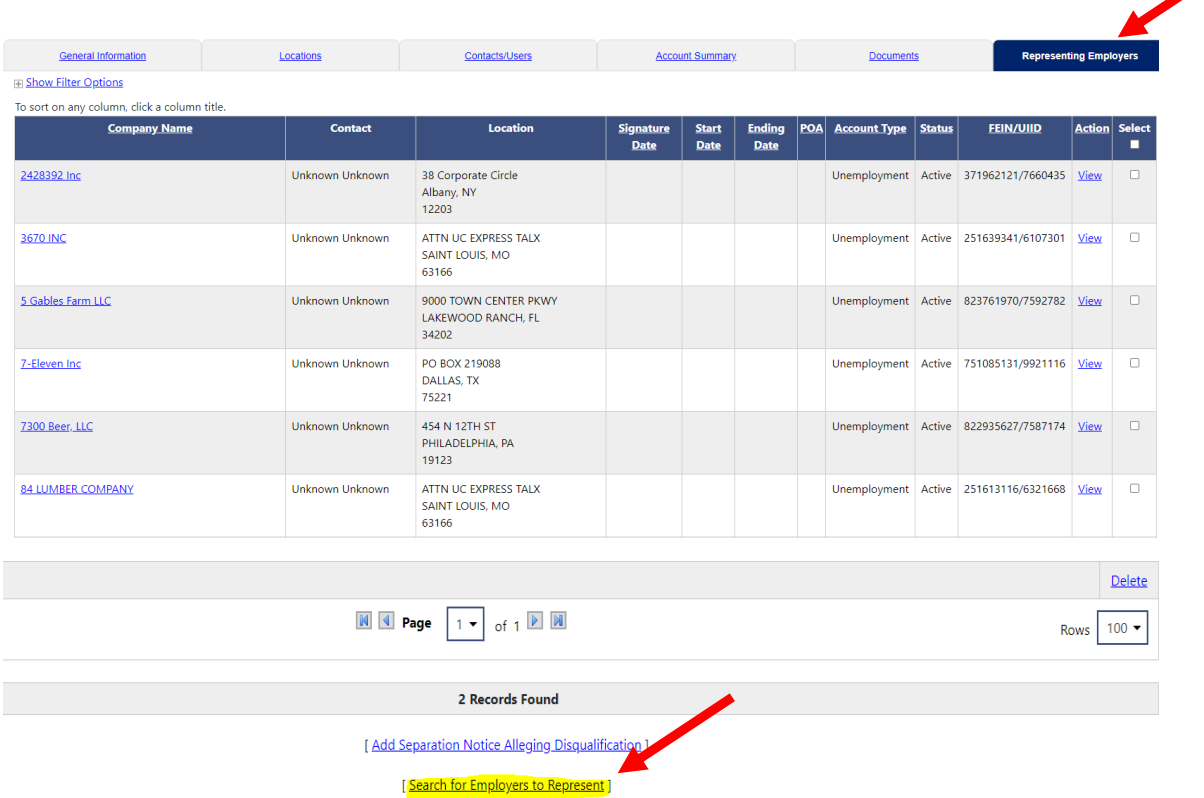

Next, enter the Company Name, Federal Employer ID Number, and the UI Employer Account Number. Select the "Find Employer" button.<br>Find on Employer to represent

÷

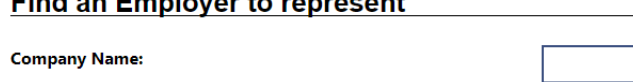

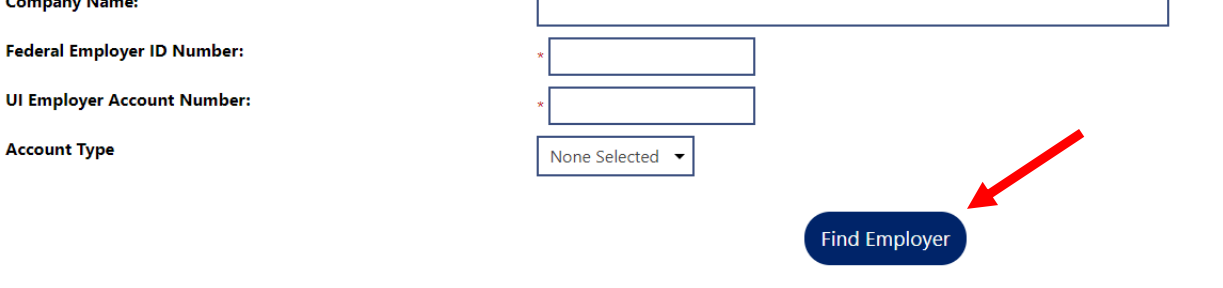

The Search Results will appear at the bottom for the employer that was entered. Click the box under the "Select" column and then click the "Select" hyperlink. **Search Results** 

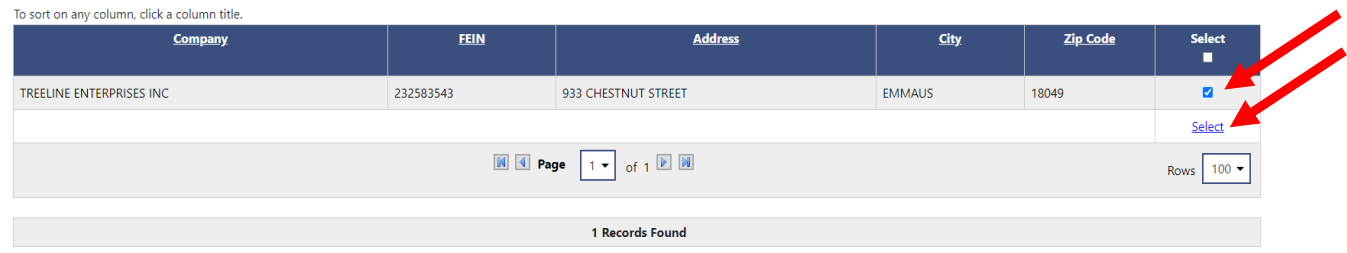

#### An acknowledgment window will appear. Please read and select "OK."

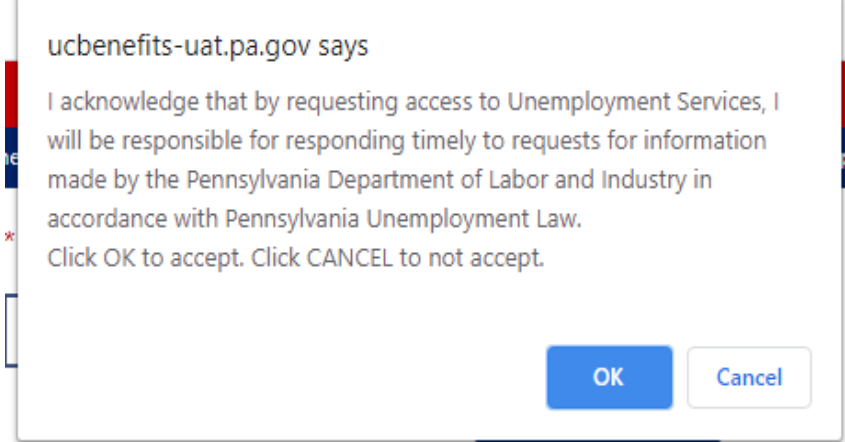

The second pop-up will prompt you to add an Authorization Document that will be uploaded to the system. Please read and select "OK" to upload the document.

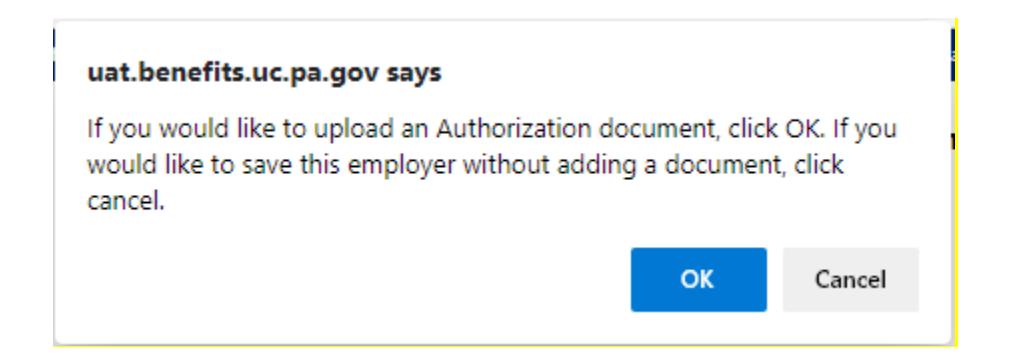

On the next screen, please click on the "Upload a Document" button.

### **Primary Location Information**

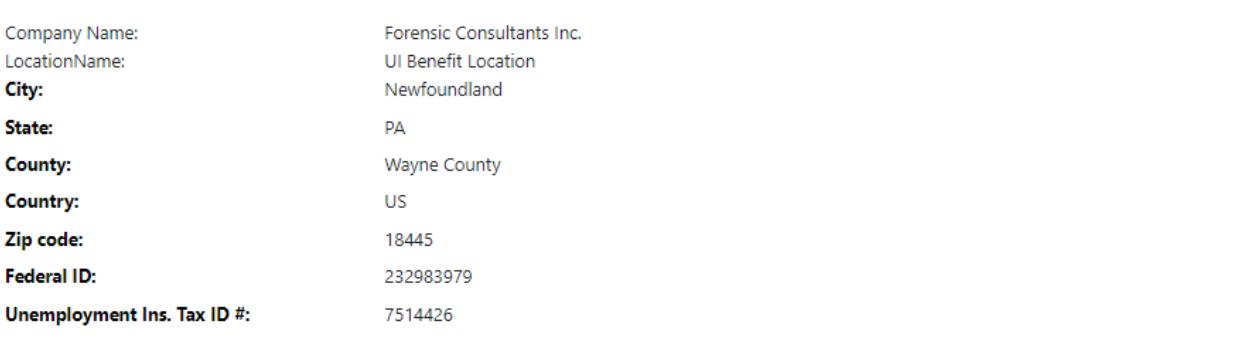

### **Authorization Documentation**

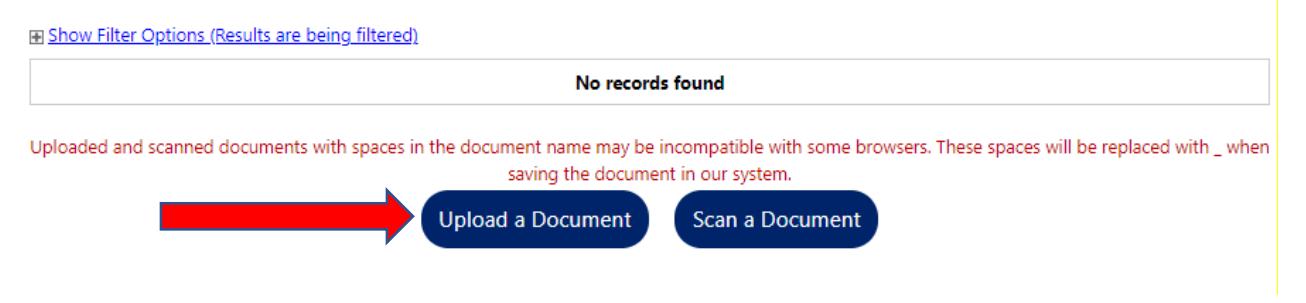

From the Document Information screen, select "Power of Attorney" from the drop-down list. Then add a description in the "Document Tags" field. Enter the date the employer signed for the Power of Attorney. Select "Choose File" to upload document. Select "Save."

## **Document Information**

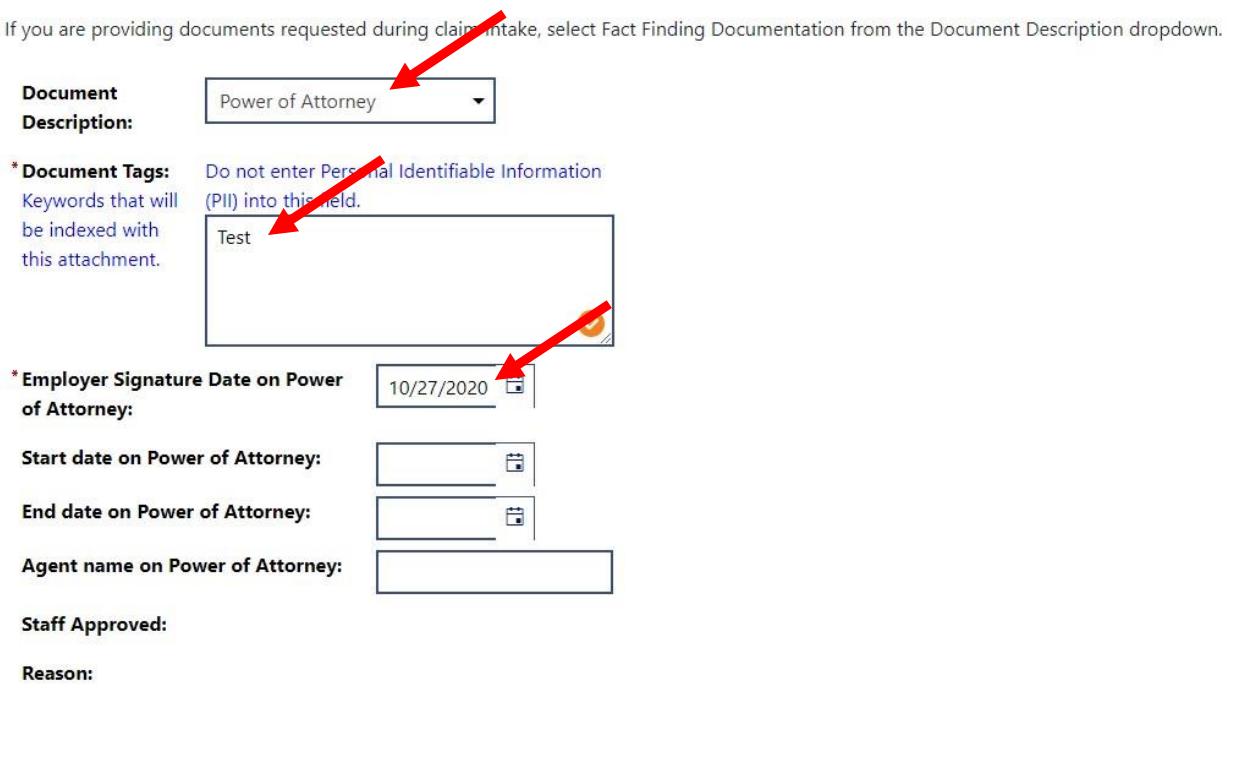

### **Attach Document**

**Document 1:** 

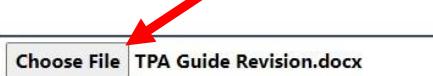

The page displays the Documents tab where you can verify that the upload was successful by seeing it on the list.

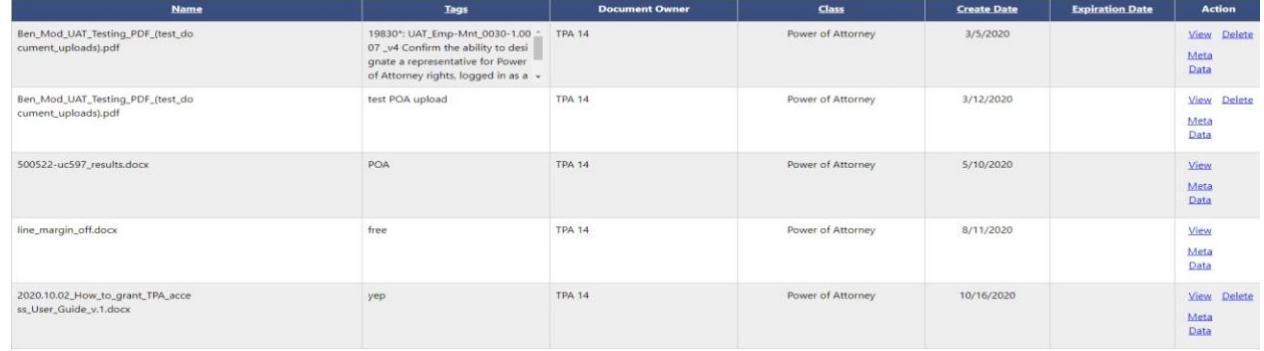

You have completed the steps a TPA must take to request a relationship to represent a specific employer.

The rest of the process continues with the steps the employer must take to accept your request.

# **Employer Self Service - Accepting TPA Request and Granting Access**

The employer must first log in to the system.

From the Dashboard, hover your mouse over the left-navigation menu selections of:

"Employer Portfolio > Employer Profiles > Corporate Profile" and select "Corporate Profile."

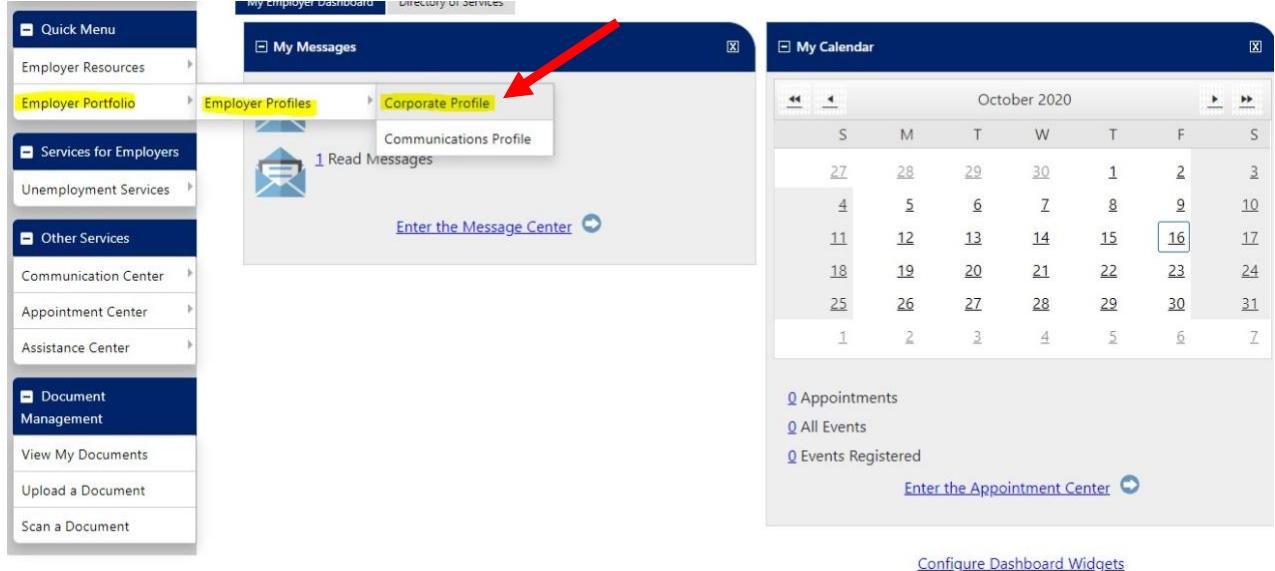

# Select "Agents" Tab and select the "Activate" link for the TPA to whom you are giving access.

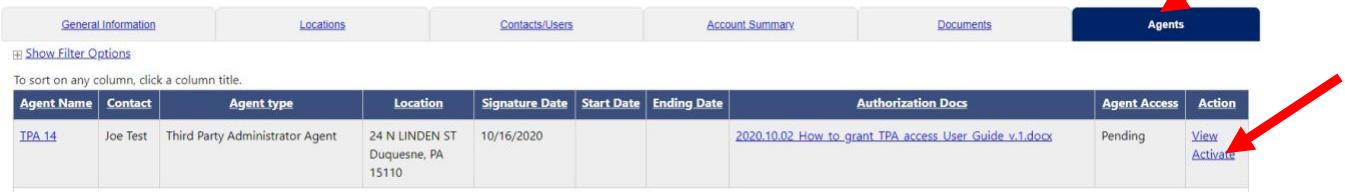

The "User Privileges" page will display. This is where you can select the amount of access that the TPA will have in representing your employer account. This is for unemployment benefits matters only and does not impact your unemployment tax relationship or information, which is in the Unemployment Compensation Management System (UCMS).

Choose "Select All" so that the TPA will have the ability to handle all these privileges. **User Privileges** 

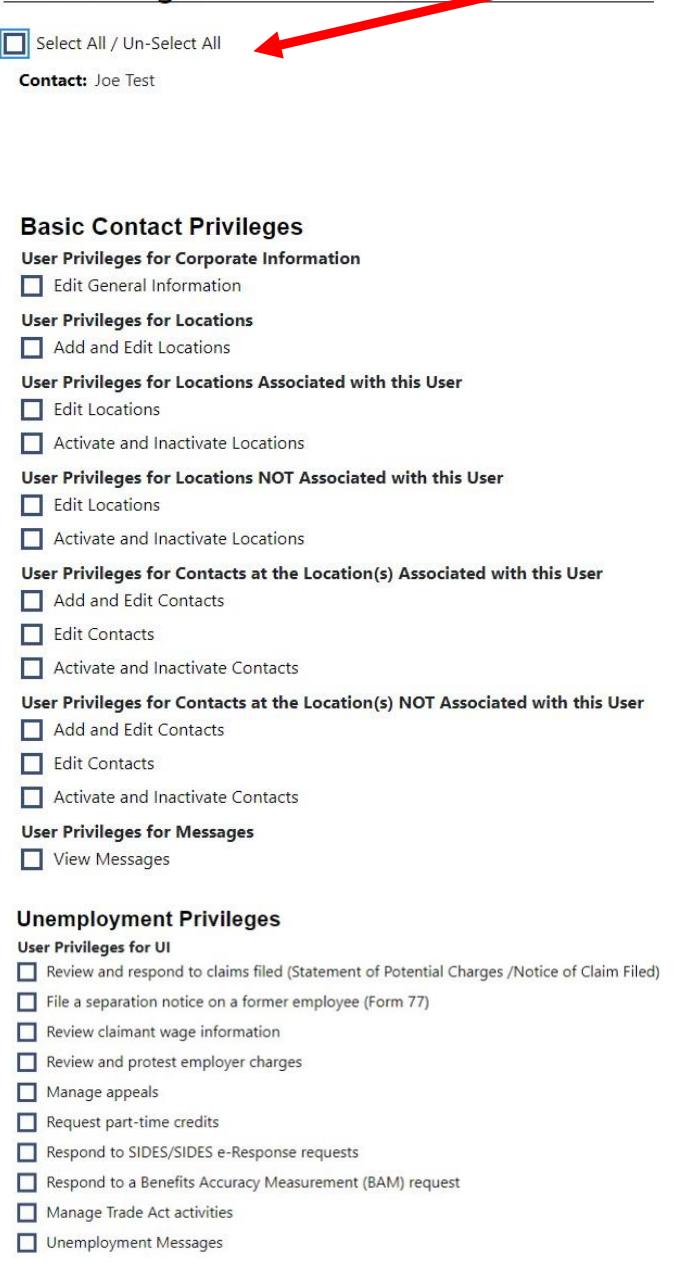

Please select the "Active" button to activate the relationship and then click the "Save" button.

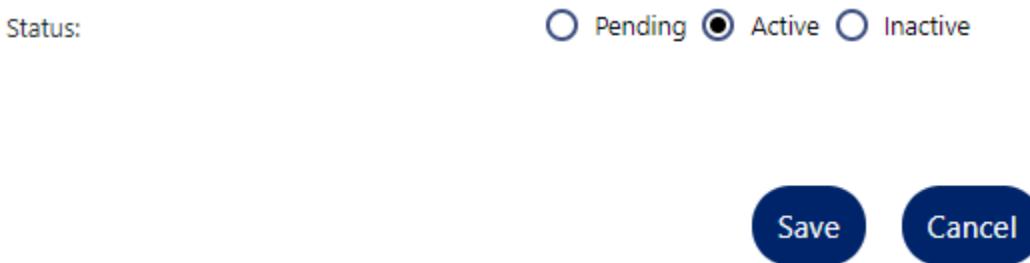

Your chosen privileges for this TPA are now saved.

The process to establish an employer-TPA relationship is complete.